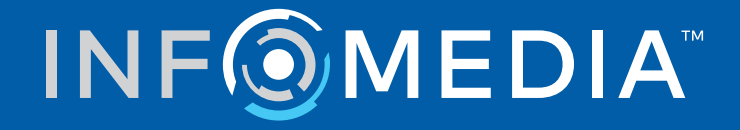

# SUPERSERVICE CONNECT

Průvodce nastavením

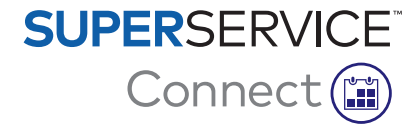

# **Obsah**

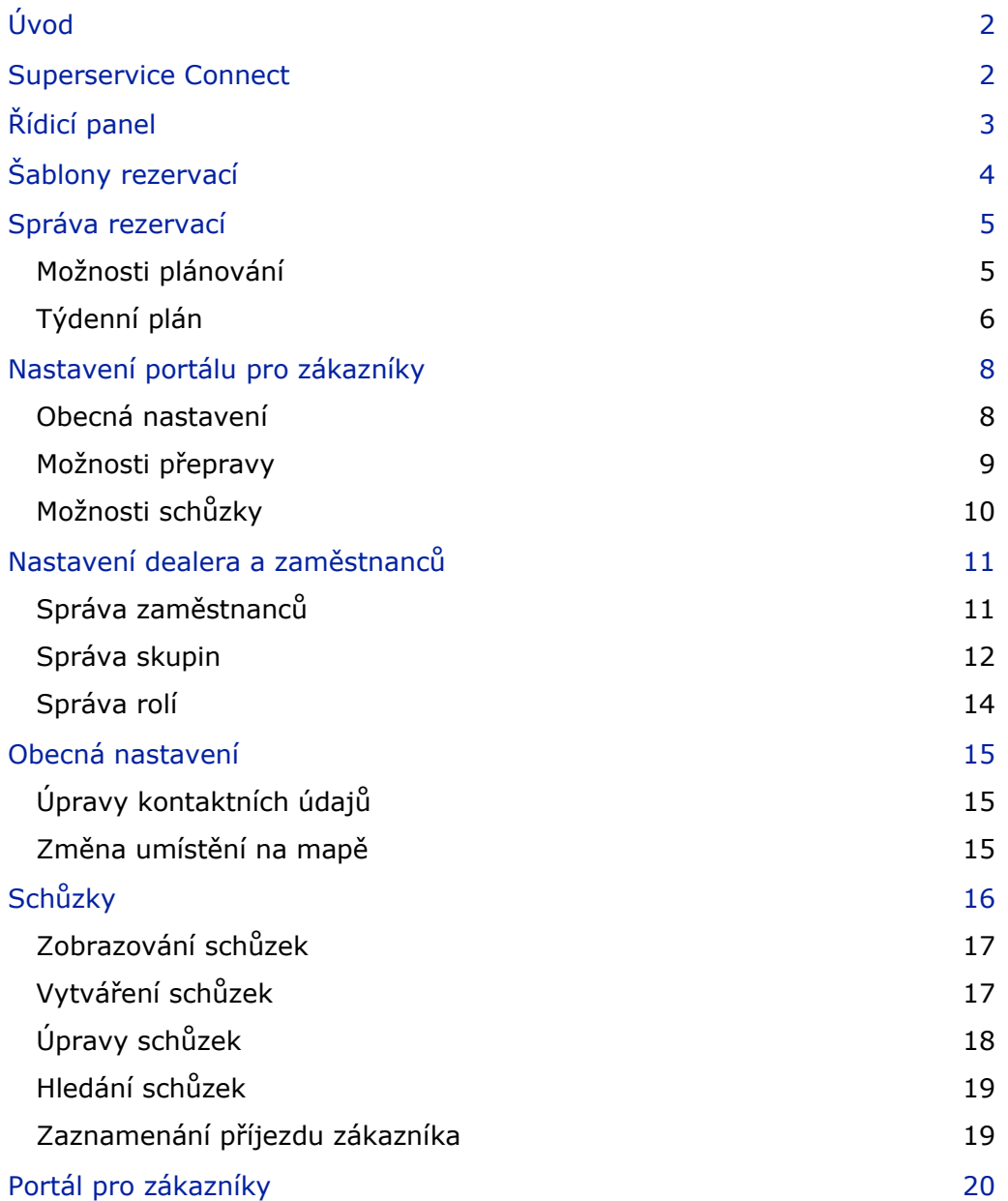

# <span id="page-2-0"></span>Úvod

Superservice Connect je inovativní systém schůzek, který lze hladce integrovat s vašimi webovými stránkami. Rezervační systém Connect umožňuje zákazníkům online rezervaci servisu a oprav vozidel v libovolnou dobu, přispívá k jejich pohodlí a zvyšuje produktivitu obchodního zastoupení.

Tento průvodce je rozdělen do následujících sekcí:

- **Přístup k aplikaci Superservice Connect**
- **Vytváření šablon rezervací**
- Nastavení možností správy rezervací
- **z** Zveřejnění portálu pro zákazníky
- Konfigurace možností přepravy
- **Konfigurace možností schůzek**
- **Konfigurace obecných nastavení**
- **z** Zobrazení a úpravy schůzek

## <span id="page-2-1"></span>Superservice Connect

Aplikaci Superservice Connect lze konfigurovat, aby používala data z aplikace Superservice Menus nebo z externího zdroje.

#### Data z aplikace Superservice Menus

U zákazníků, kteří v aplikaci Superservice Connect používají data o servisu a opravách z aplikace Superservice Menus, vycházejí ceny zobrazované v aplikaci Superservice Connect a na portálu pro zákazníky z nastavení konfigurovaných v aplikaci Superservice Menus.

Aby se ceny servisu zákazníkům zobrazovaly správně, je třeba nastavit sazby za práci, ostatní položky a daňové sazby v nabídce Nastavení aplikace Superservice Menus.

Další informace naleznete v Průvodci nastavením aplikace Superservice Menus.

#### Externí zdroje dat

Zákazníci, kteří v aplikaci Superservice Connect používají data z externího zdroje, nemusí provádět žádné další nastavování cen.

Dealeři a distributoři navíc mají k dispozici Infomedia Add-on Portal, na kterém mohou vytvářet přídavné operace nezařazené do standardních dat o servisu a opravách.

Další informace naleznete v příručce Začínáme k produktu Add-on Portal.

# <span id="page-3-0"></span>Řídicí panel

Řídicí panel obsahuje přehled rezervací servisu a oprav pro libovolný daný den.

Na řídicím panelu můžete kdykoli snadno zobrazit, sledovat a spravovat všechny rezervace servisu a oprav.

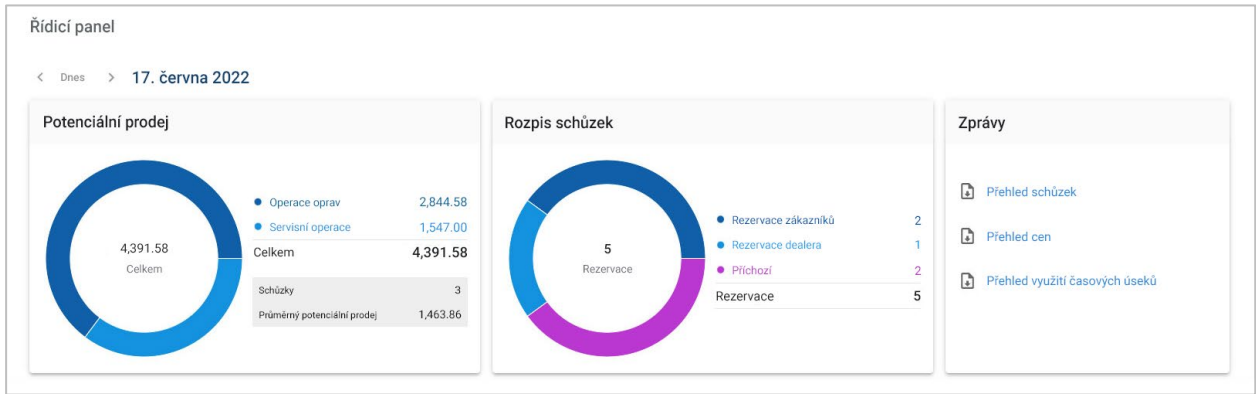

Řídicí panel obsahuje mimo jiné následující informace:

- **Potenciální prodej**: Zobrazuje celkovou hodnotu rezervovaných operací oprav a servisu.
- **Rozpis schůzek**: Zobrazuje počet a typ rezervací.
- **Zprávy**: Umožňuje stáhnout a sdílet sestavy, jako je Přehled schůzek, Přehled cen a Přehled využití časových úseků.
- **Přehled schůzek**: Zobrazuje rezervace pro daný den podle časových úseků. Umožňuje filtrování podle typu rezervace, typu dat a zobrazení grafu. Ukázáním myší na časové úseky schůzek získáte další informace.
- **Stav schůzky**: Zobrazuje rezervace, které aktuálně probíhají, jsou rezervované, zrušené nebo zmeškané. Vidíte také, zda rezervace vytvořil zákazník nebo dealer.
- **Využití časového úseku**: Zobrazuje počet využitých a nevyužitých časových úseků. Můžete si také zobrazit rozpis zmeškaných, zrušených a prázdných časových úseků.
- **Potenciální prodej**: Zobrazuje hodnotu dílů, práce a ostatních položek operací servisu a oprav. Umožňuje také filtrování podle dokončených rezervací.
- Pomocí šipek **< Dnes >** můžete přejít na další nebo předchozí den, případně kliknout na datum a přejít do kalendáře.

# <span id="page-4-0"></span>Šablony rezervací

Aplikace Connect umožňuje flexibilně nastavovat a spravovat rezervace, které jsou ve vašem obchodním zastoupení k dispozici. Můžete použít výchozí šablonu rezervací nebo si vytvořit vlastní šablony. Můžete například vytvořit šablonu pouze pro dopolední rezervace, kterou budete používat o sobotách.

Přejděte na: **Správce schůzek → Nastavení → Šablony**

#### Vytvoření nové šablony:

- 1 Klikněte na tlačítko **+ Přidat**.
- 2 Zadejte název šablony.
- 3 Vyberte počet schůzek, které lze vytvořit v jednom časovém úseku.
- 4 Vyberte počet příchozích zákazníků, které lze obsloužit v jednom časovém úseku.
- 5 V rozevíracím poli zvolte trvání časového úseku.
- 6 Nastavte pracovní dobu dne, například od 9:00 do 12:00.
- 7 Kliknutím na ikonu  $\pm$  můžete nastavit další pracovní dobu dne.

Například od 13:00 do 17:00.

- 8 Kliknutím na ikonu  $\vert t \vert$  můžete přidat dodatečnou pracovní dobu (v případě potřeby).
- 9 Klikněte na tlačítko **Uložit**.

Nová šablona se zobrazí na obrazovce Šablony.

10 V případě potřeby vytvořte další šablony.

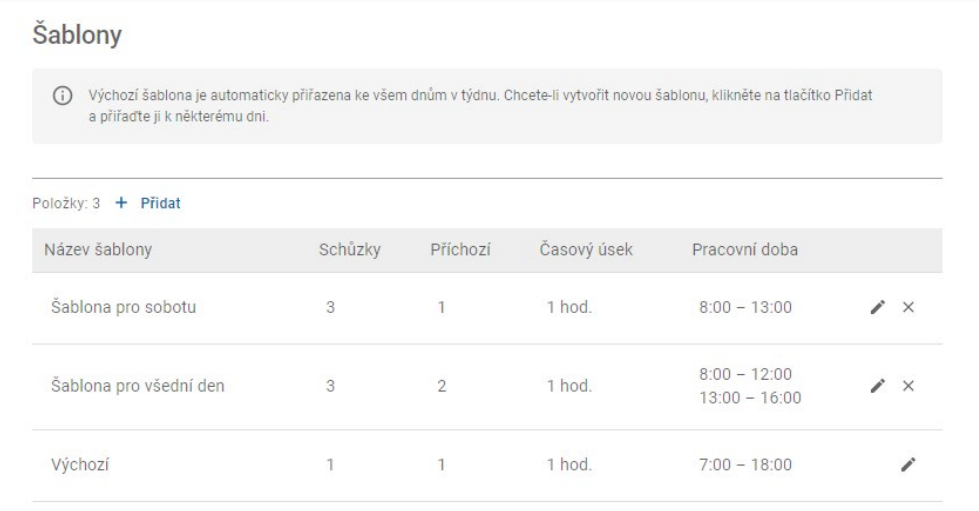

Kliknutím na ikony  $\lambda \times m$ ůžete šablonu upravit nebo odstranit.

## <span id="page-5-0"></span>Správa rezervací

Po vytvoření šablon můžete každému dnu týdne přiřadit šablonu. Hodiny nastavené v šablonách vytvářejí dostupné časové úseky, které si zákazníci mohou vybrat pro rezervaci.

Na obrazovce Správa rezervací můžete také zakázat rezervace během svátků nebo jiných zvláštních dnů.

Přejděte na: **Správce schůzek → Nastavení → Rezervace**

#### <span id="page-5-1"></span>Možnosti plánování

V možnostech plánování můžete nastavit minimální předstih pro rezervace a jejich rušení.

- **Minimální předstih rezervace**: Minimální počet hodin před zahájením rezervace, kdy mohou zákazníci rezervaci vytvořit.
- **Minimální předstih zrušení**: Minimální počet hodin před zahájením rezervace, kdy mohou zákazníci rezervaci zrušit.

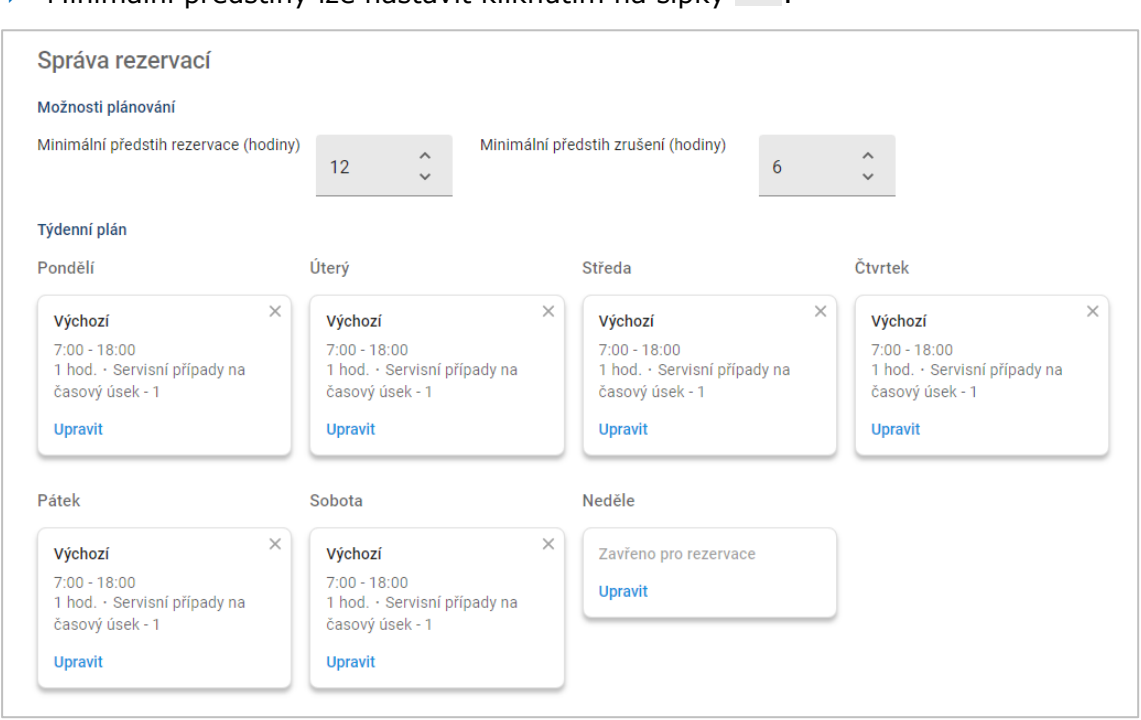

▶ Minimální předstihy lze nastavit kliknutím na šipkv →

## <span id="page-6-0"></span>Týdenní plán

Na obrazovce Týdenní plánu můžete automaticky použít výchozí šablonu, nebo použít přizpůsobenou šablonu pro každý den týdne.

Použití šablony:

- 1 U požadovaného dne klikněte na možnost **Upravit**.
- 2 Vyberte požadovanou šablonu.
- 3 Klikněte na tlačítko **Uložit**.
- 4 Pokračujte a použijte šablonu pro každý den týdne.

U dnů, kdy je obchodní zastoupení pro online rezervace zavřeno, můžete zvolit možnost **Zavřeno pro rezervace**.

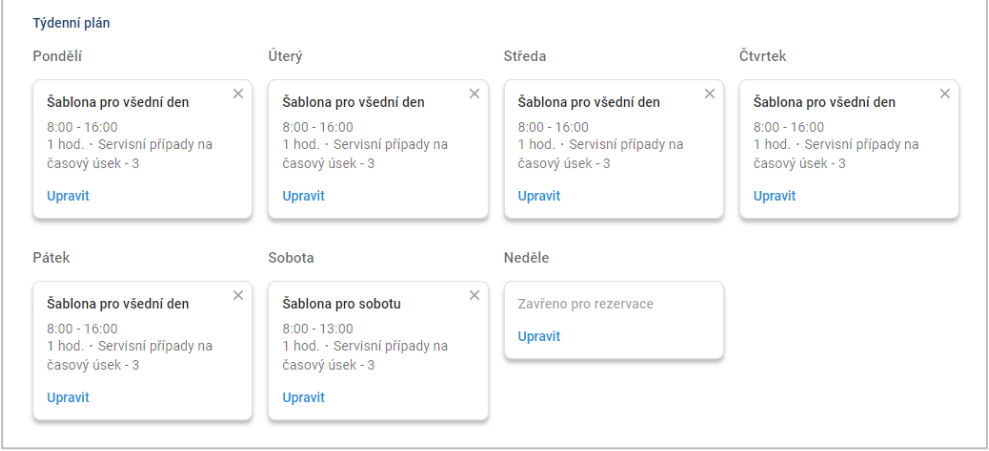

Kliknutím na možnost **Upravit** můžete pro požadovaný den použít jinou šablonu.

#### Svátky a jiné zvláštní dny

Pro svátky a jiné zvláštní dny, kde je obchodní zastoupení pro online rezervace zavřeno, můžete použít speciální šablonu.

Použití šablony pro svátek nebo jiný zvláštní den:

- 1 V sekci Svátky a jiné zvláštní dny klikněte na tlačítko **+ Přidat**.
- 2 Klikněte dvakrát na ikonu kalendáře a zvolte požadované datum.
- 3 Kliknutím na ikonu  $\pm$  můžete přidat další datum (v případě potřeby).
- 4 Zvolte šablonu **Zavřeno pro rezervace**.

Můžete zvolit jiné šablony (v případě potřeby).

5 Klikněte na tlačítko **Přidat**.

Aplikace zobrazí vybraná data.

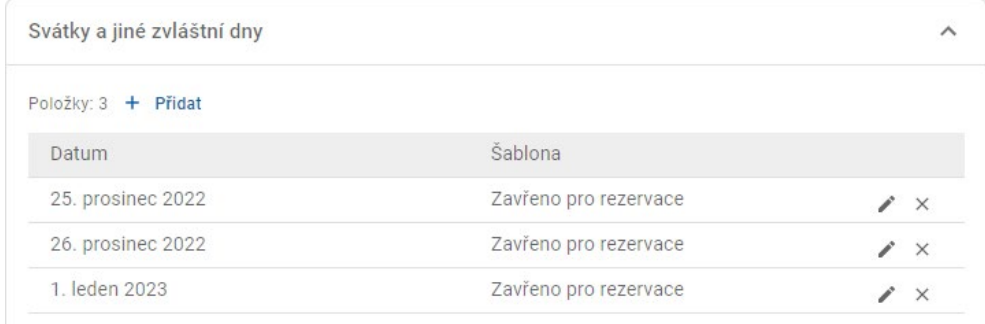

Kliknutím na ikony  $\lambda \times m$ ůžete datum upravit nebo odstranit.

# <span id="page-8-0"></span>Nastavení portálu pro zákazníky

V možnostech portálu pro zákazníky můžete konfigurovat obecná nastavení, možnosti přepravy a možnosti schůzek.

Přejděte na: **Správce schůzek → Portál pro zákazníky → Obecná nastavení**

### <span id="page-8-1"></span>Obecná nastavení

Na obrazovce Obecná nastavení můžete zveřejnit portál pro zákazníky a umožnit tak zákazníkům, aby si ve vašem obchodním zastoupení sami vytvářeli rezervace.

Konfigurace obecných nastavení:

- 1 Kliknutím na tlačítko **Zveřejnit** zveřejněte portál pro zákazníky. Pokud je portál pro zákazníky zveřejněný, tlačítko Zveřejnit se nezobrazí.
- 2 Chcete-li přidat smluvní podmínky pro zákazníky, klikněte na tlačítko

#### **+ Smluvní podmínky**.

3 Zadejte smluvní podmínky a klikněte na tlačítko **Přidat**.

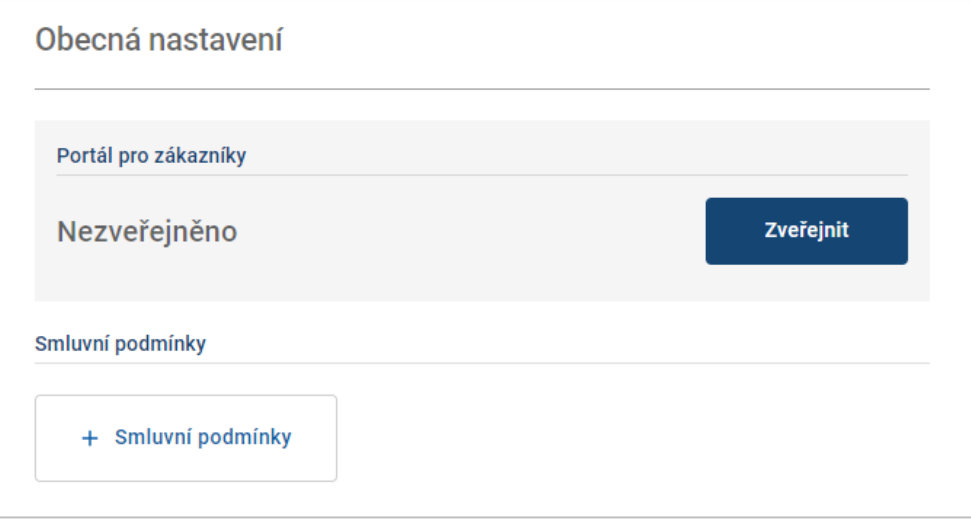

#### <span id="page-9-0"></span>Možnosti přepravy

Obrazovka Možnosti přepravy umožňuje nastavit možnosti přepravy, které zákazníkům nabízíte.

Přejděte na: **Správce schůzek → Portál pro zákazníky → Možnosti přepravy**

Vytvoření možnosti přepravy:

- 1 Klikněte na tlačítko **+ Přidat**.
- 2 Zadejte název možnosti přepravy.

V případě potřeby zadejte ID odpovídající možnosti přepravy používané ve vašem systému DMS.

- 3 Nakonfigurujte možnosti přepravy:
	- **Cmezená dostupnost:** Umožňuje nastavit dostupnou denní kapacitu, pokud je daná možnost přepravy kapacitně omezena.
	- **Další ceny**: Umožňuje informovat zákazníka, že za danou možnost přepravy budou účtovány další ceny.
	- **Smluvní podmínky**: Umožňuje přidat k dané možnosti přepravy smluvní podmínky.
	- **Další možnosti**: Umožňuje přidat k možnosti přepravy dílčí možnosti.
- 4 Klikněte na tlačítko **Přidat**.

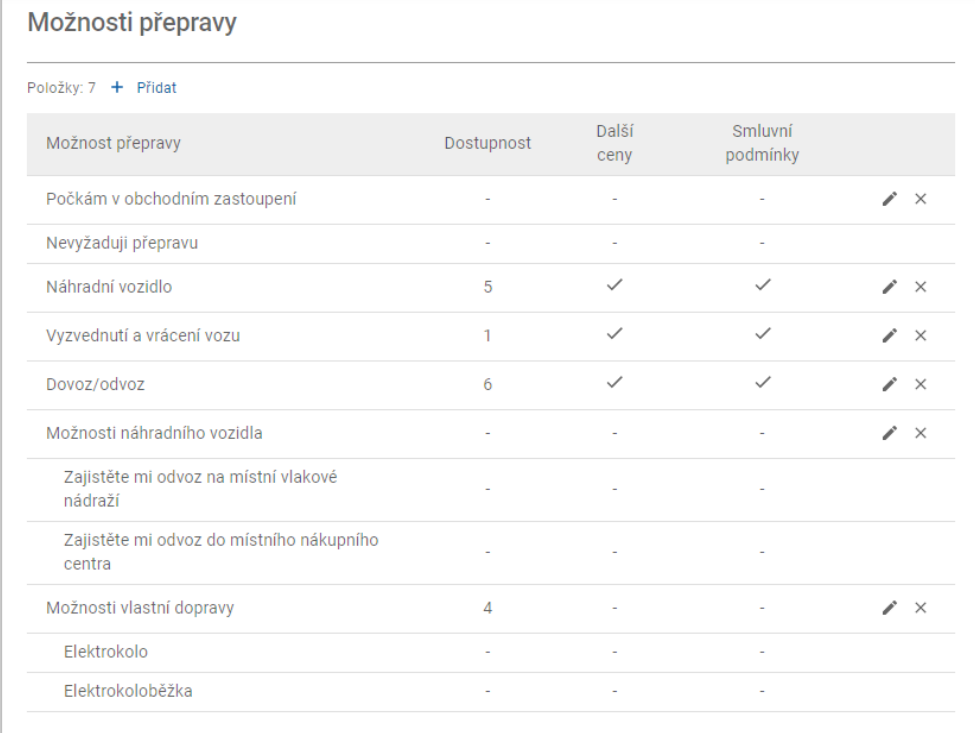

Kliknutím na ikony  $\lambda \times m$ ůžete možnost přepravy upravit nebo odstranit.

## <span id="page-10-0"></span>Možnosti schůzky

Aplikace Connect umožňuje konfigurovat možnosti schůzky, jako je výběr přejímacího technika, zobrazení cen nebo výběr opravy. Tyto možnosti bude mít zákazník na výběr při rezervaci schůzky.

Přejděte na: **Správce schůzek → Portál pro zákazníky → Možnosti schůzky**

Nakonfigurujte následující možnosti schůzky:

- **Servisní balíčky**: Zajišťuje, aby si zákazníci při rezervaci schůzky vybrali servisní balíček. Můžete zvolit zobrazování cen servisních balíčků.
- **Opravy**: Umožňuje zákazníkům, aby si při rezervaci schůzky vybrali operace oprav. Můžete zvolit zobrazování cen oprav.
- **Přejímací technici**: Umožňuje zákazníkům, aby si při rezervaci schůzky vybrali přejímacího technika. Můžete nastavit, aby tento výběr byl povinný.
- **Schůzky**: Umožňuje zákazníkům zobrazení a úpravy vlastních schůzek (v případě potřeby).
- **Čas schůzky**: Umožňuje přizpůsobit zprávu zobrazovanou na stránce potvrzení rezervace. Můžete zákazníky upozornit, že očekáváte jejich příjezd v čase zahájení rezervace nebo kdykoli během časového úseku rezervace.
- **Oznámení**: Umožňují konfigurovat možnosti oznámení zasílaných zákazníkům (jsou-li k dispozici).

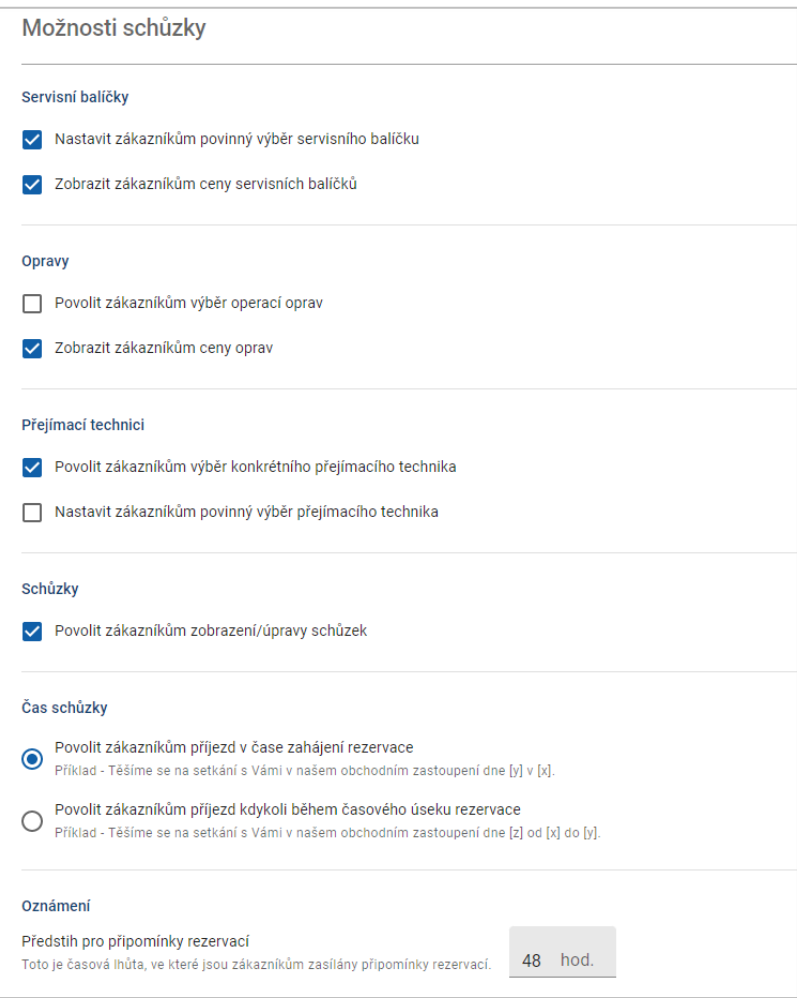

# <span id="page-11-0"></span>Nastavení dealera a zaměstnanců

Obrazovka Nastavení dealera zobrazuje zaměstnance, kteří mají přístup k systému, a umožňuje zařazovat uživatele systému do skupin.

Přejděte na: **Nastavení dealera → Správa zaměstnanců → Zaměstnanci**

## <span id="page-11-1"></span>Správa zaměstnanců

Obrazovka Správa zaměstnanců umožňuje zobrazit zaměstnance s přístupem k aplikaci Superservice Connect.

Můžete si zobrazit podrobnosti, jako je typ uživatele, e-mailová adresa a role (pokud je přiřazena).

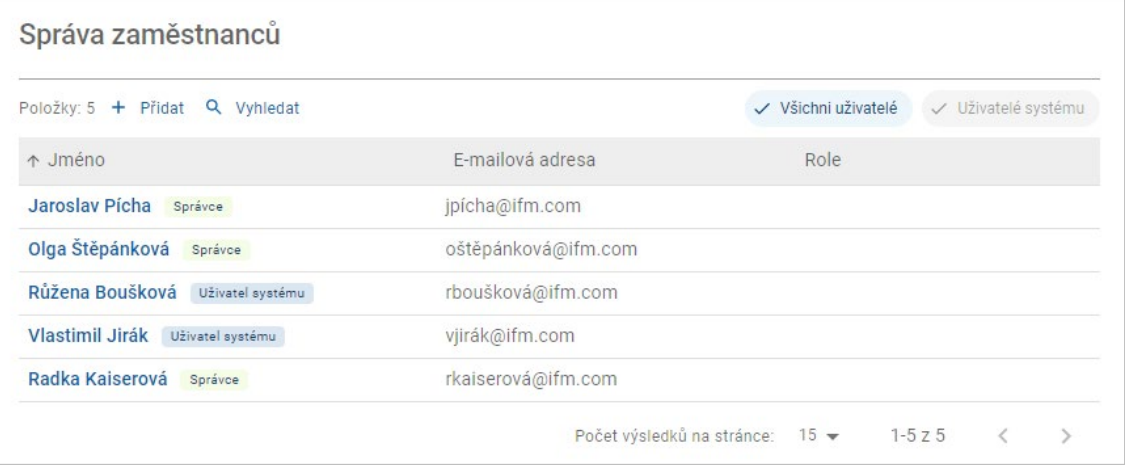

 $\checkmark$ 

### <span id="page-12-0"></span>Správa skupin

Obrazovka Správa skupin umožňuje správcům systému přidávat uživatele systému do příslušných skupin. Ve výchozím nastavení je k dispozici pět skupin zaměstnanců.

Oprávnění jednotlivých skupin jsou přednastavena a nelze je upravovat. Seznam oprávnění je u jednotlivých skupin zobrazen v sekci Oprávnění uživatele. Chcete-li oprávnění uživatele nebo skupiny přizpůsobit, můžete vytvořit podskupinu.

#### Přejděte na: **Nastavení dealera → Správa zaměstnanců → Skupiny**

Přidání uživatele do výchozí skupiny:

- 1 Vyberte skupinu, do které chcete uživatele přidat.
- 2 Klikněte na panel **Uživatelé**.

Uživatelé

3 Klikněte na tlačítko **+ Přidat**.

Zobrazí se panel přidávání uživatelů.

- 4 Klikněte do pole **Vyhledat** a vyhledejte uživatele nebo vyberte uživatele v seznamu.
- 5 Klikněte na tlačítko **Zavřít**.

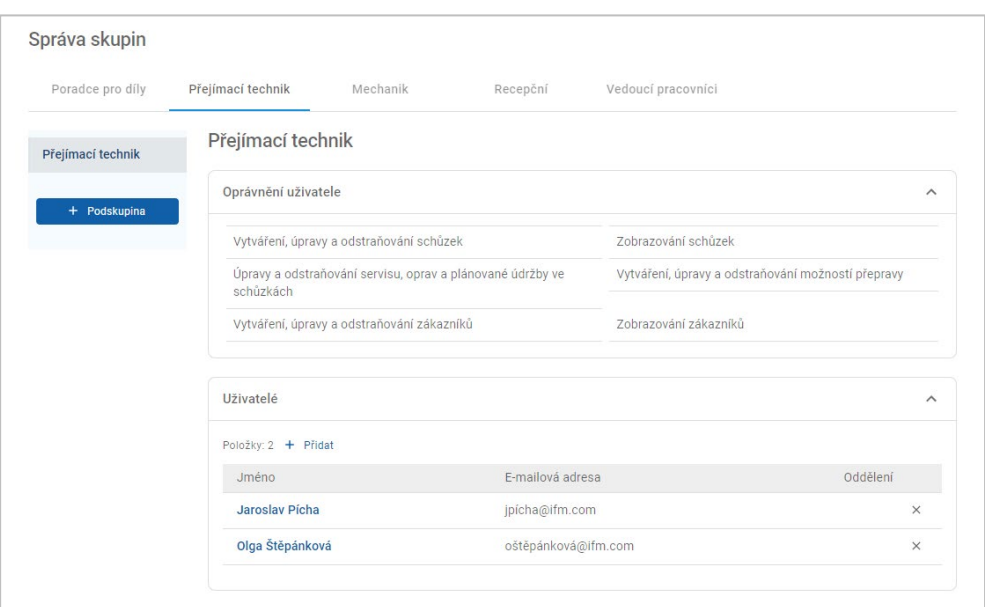

- ▶ Do skupiny nebo podskupiny lze přidat pouze uživatele systému.
- Uživatelé systému přidaní do skupiny Přejímací technik budou zobrazeni na portálu pro zákazníky a zákazníci si je budou moci vybrat (pokud je tato možnost povolena).
- $\triangleright$  Chcete-li odebrat uživatele ze skupiny, klikněte na ikonu  $\times$  vedle podrobností o uživateli.

#### Vytvoření podskupiny:

- 1 Vyberte skupinu, ve které chcete podskupinu vytvořit.
- 2 Klikněte na tlačítko **+ Podskupina**.

Zobrazí se panel Podrobnosti o podskupině.

- 3 Zadejte název podskupiny.
- 4 Vyberte oprávnění, která chcete do podskupiny zahrnout.
- 5 Klikněte na tlačítko **Přidat**.
- 6 Vyhledejte uživatele systému a přidejte je do podskupiny.
- 7 Klikněte na tlačítko **Zavřít**.

Podskupina se zobrazí pod hlavní skupinou, ze které byla vytvořena.

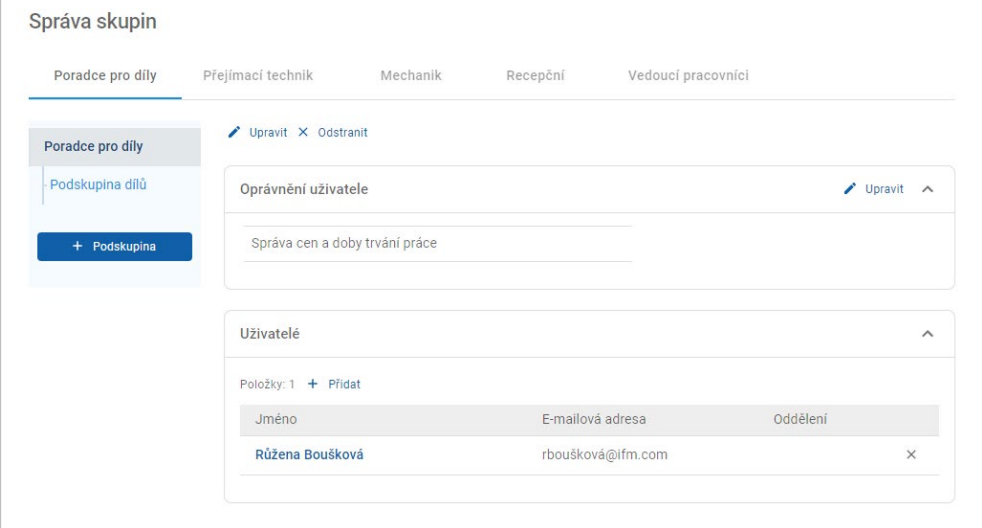

- Oprávnění vytvářet podskupiny mají pouze správci systému.
- Do skupiny nebo podskupiny lze přidat pouze uživatele systému.
- ▶ Chcete-li upravit podrobnosti o podskupině, klikněte na ikonu ▶ Upravit.
- Chcete-li do podskupiny přidat uživatele systému, klikněte na ikonu **+ Přidat**.

### <span id="page-14-0"></span>Správa rolí

Obrazovka Správa rolí umožňuje vytvářet určité role podle požadavků dealera.

Přejděte na: **Nastavení dealera → Správa zaměstnanců → Role**

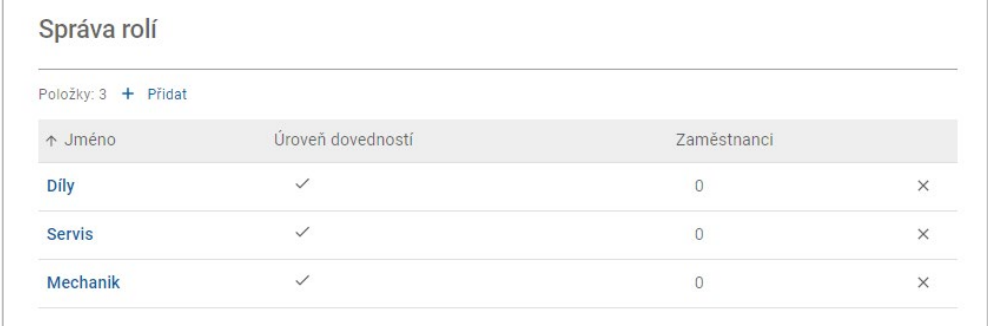

- Obrazovka Správa rolí má v úvodní verzi aplikace Superservice Connect pouze omezenou funkčnost.
- Vytváření a přiřazování rolí není při úvodním nastavování aplikace Superservice Connect nezbytným krokem.

# <span id="page-15-0"></span>Obecná nastavení

Na obrazovce Obecná nastavení můžete zobrazit a upravovat informace o obchodním zastoupení a změnit umístění na mapě Google zobrazované zákazníkům.

Přejděte na: **Nastavení dealera → Nastavení → Obecná nastavení**

## <span id="page-15-1"></span>Úpravy kontaktních údajů

Informace o dealerovi lze upravit na obrazovce **Obecná nastavení**. Zadané e-mailové adresy budou sloužit k informování dealerů o nových nebo aktualizovaných schůzkách se zákazníky.

Úpravy nebo přidání e-mailové adresy:

- 1 Klikněte na tlačítko **Upravit**.
- 2 Zkontrolujte, zda údaje v rozevíracích polích **Časové pásmo** a **Jazyk** odpovídají místním požadavkům.

Výběrem jazyka zajistíte, aby e-maily zasílané dealerům byly v místním jazyce.

- 3 Potvrďte správnost kontaktních údajů obchodního zastoupení.
- 4 Kliknutím na ikonu <sup>+</sup> vedle pole **Kontaktní e-mail** přidáte e-mailovou adresu.
	- **•** Opětovným kliknutím na ikonu  $\vert \cdot \vert$  můžete přidat další e-mailovou adresu (v případě potřeby).
	- Kliknutím na ikonu  $|x|$ e-mailovou adresu odeberete (v případě potřeby).
- 5 Klikněte na tlačítko **Uložit**.

#### <span id="page-15-2"></span>Změna umístění na mapě

Změna umístění na mapě:

- 1 Klikněte na možnost **Změnit umístění**.
- 2 Do pole vyhledání **Adresa** zadejte adresu.

Můžete také přetáhnout špendlík na požadované umístění na mapě.

- 3 Přetažením mapy upravte umístění (v případě potřeby).
- 4 Klikněte na tlačítko **Uložit**.
- Chcete-li aktualizovat kontaktní údaje zobrazované na portálu pro zákazníky, klikněte na možnost **Upravit**, proveďte změny a poté klikněte na tlačítko **Uložit**.

# <span id="page-16-0"></span>Schůzky

Na obrazovce Schůzky si můžete zobrazit všechny schůzky zákazníků, a to podle dne, týdne nebo měsíce. Můžete vytvářet schůzky pro zákazníky a upravovat podrobnosti o schůzkách.

Přejděte na: **Správce schůzek → Schůzky**

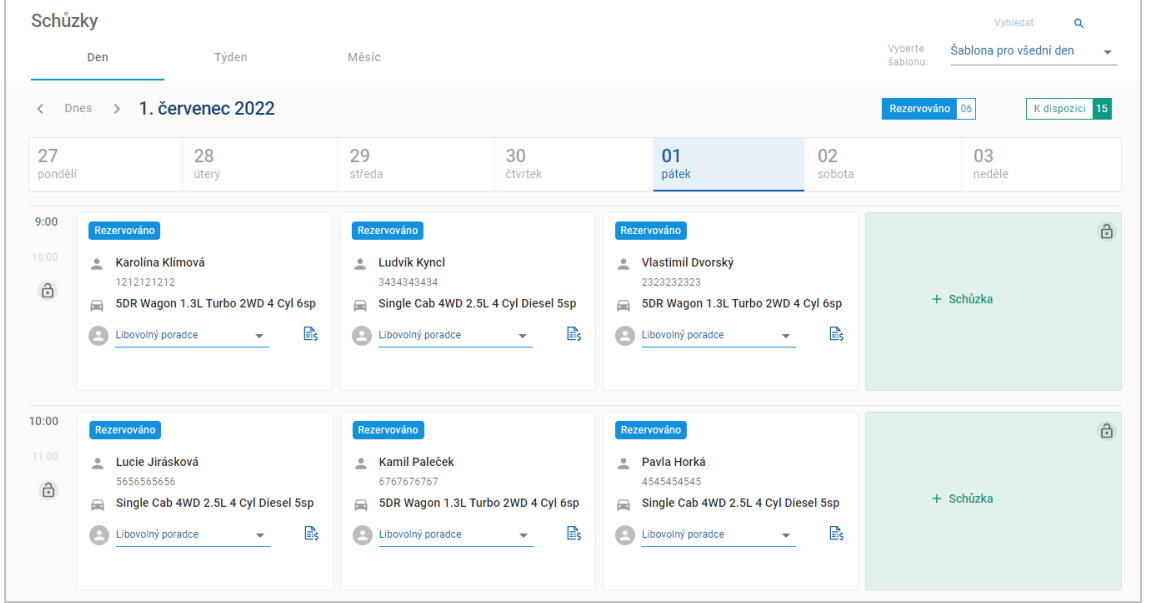

Typy schůzek jsou uvedeny následovně:

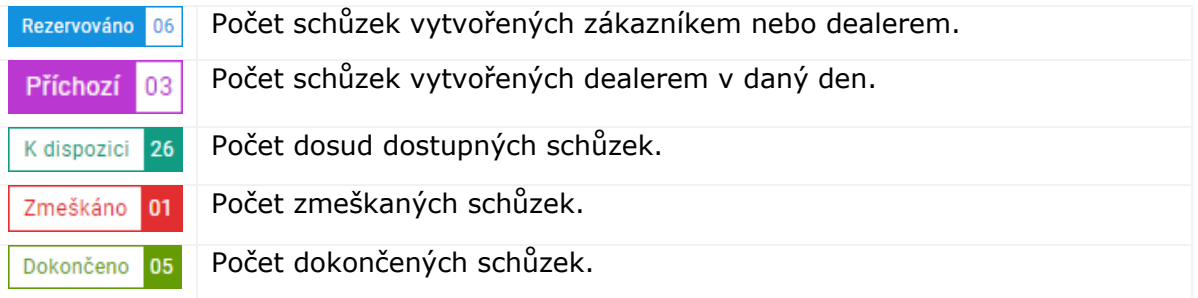

Kliknutím na ikonu aplikace Superservice Menus  $\mathbb{B}_s$  na dlaždici schůzky zobrazíte podrobné informace o operaci (jsou-li k dispozici).

## <span id="page-17-0"></span>Zobrazování schůzek

#### Zobrazení schůzek pro určitý den:

- 1 Klikněte na kartu **Den** nad kalendářem.
- 2 Aplikace zobrazí schůzky pro celý den.
- 3 Pomocí rozevíracího pole se šipkou  $\star$  na dlaždici schůzky můžete přiřadit nebo změnit přejímacího technika.
- 4 Pomocí šipek **< Dnes >** můžete přejít na další nebo předchozí den.
- 5 Chcete-li zobrazit nebo upravit podrobnosti o schůzce, klikněte na dlaždici schůzky.
- 6 Kliknutím na ikonu × panel **Schůzka** zavřete.
- Výběrem karty **Týden** nebo **Měsíc** přepnete kalendář do zobrazení týdne nebo měsíce.

## <span id="page-17-1"></span>Vytváření schůzek

#### Vytvoření schůzky:

- 1 Klikněte na tlačítko **Vytvořit schůzku**. Můžete také kliknout na možnost **+ Schůzka** na libovolné dostupné dlaždici schůzky.
- 2 Identifikujte vozidlo zadáním VIN a klikněte na tlačítko **Vyhledat**. Vozidlo také můžete vybrat v dostupných rozevíracích seznamech.
- 3 Zadejte registrační značku a nájezd.
- 4 Přidání požadovaného servisu a oprav:
	- Klikněte na ikonu **Servisní prohlídka**  $\oplus$  nebo **Opravy**  $\oplus$ .
	- **Vyberte servis nebo opravy z dostupných možností.**
	- Kliknutím na ikonu  $\mathbf{i}$  zobrazíte další podrobnosti o operaci.
- 5 Klikněte na tlačítko **Uložit**.
- 6 V rozevíracím seznamu vyberte přejímacího technika.
- 7 Kliknutím na ikonu vyberte možnost přepravy, poté klikněte na tlačítko **Uložit**.
- 8 Vyplňte informace o zákazníkovi včetně správné e-mailové adresy.
- 9 Vyberte datum a čas zanechání a vyzvednutí vozidla.
- 10 Klikněte na tlačítko **Uložit**.

Schůzka se zobrazí v kalendáři ve vybraném datu.

## <span id="page-18-0"></span>Úpravy schůzek

Úprava schůzky:

- 1 Klikněte na schůzku, kterou chcete upravit.
- 2 Aktualizujte registrační značku nebo nájezd.
- 3 Kliknutím na ikonu aktualizujte vybraný servis nebo opravy. Klikněte na tlačítko **Uložit**.
- 4 Kliknutím na ikonu  $\times$  vybranou opravu odeberete.
- 5 Není-li požadován žádný servis, zaškrtněte políčko **Žádný plánovaný servis**.
- 6 Kliknutím na ikonu aktualizujte možnost přepravy. Klikněte na tlačítko **Uložit**.
- 7 Aktualizujte datum a čas zanechání a vyzvednutí vozidla.
- 8 Klikněte na tlačítko **Uložit**.
- Pokud aktualizujete údaje **VIN**, **Rok**, **Model**, **Série** nebo **Karoserie a motor**, je třeba znovu vybrat případný servis nebo opravy.
- E-mailovou adresu zadanou při vytváření schůzky nelze upravit.
- Chcete-li schůzku zrušit, otevřete ji a klikněte na možnost **Zrušit schůzku**.

## <span id="page-19-0"></span>Hledání schůzek

#### Hledání schůzky:

1 Do pole **Vyhledat** na obrazovce **Schůzky** zadejte kritéria vyhledávání. Vyhledávat můžete podle čísla schůzky, jména zákazníka, přejímacího technika nebo VIN.

Vyhledat Q

2 Klikněte na ikonu Q

Zobrazí se výsledky vyhledávání a stav schůzky.

Výsledky vyhledávání nelze v zobrazení Výsledky vyhledávání vybrat.

## <span id="page-19-1"></span>Zaznamenání příjezdu zákazníka

#### Zadání informace o příjezdu zákazníka:

- 1 Na obrazovce **Schůzky** vyhledejte schůzku.
- 2 Klikněte na ikonu  $\Omega$ .

Zobrazení dlaždice se aktualizuje.

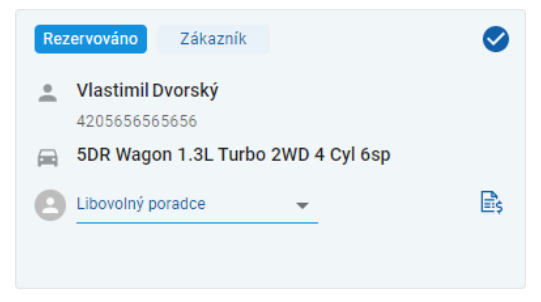

- ▶ Tato možnost je k dispozici pouze tehdy, pokud schůzku vytvořil zákazník.
- $\triangleright$  Opětovným kliknutím na ikonu  $\triangleright$  informujete aplikaci, že zákazník nedorazil.

## <span id="page-20-0"></span>Portál pro zákazníky

Po zveřejnění portálu pro zákazníky na webové stránce dealera nebo distributora si zákazníci mohou rezervovat servis nebo opravu online.

Po vytvoření schůzky se zobrazí potvrzovací zpráva a aplikace přímo zašle zákazníkovi e-mail. Systém je automaticky konfigurován, aby zákazníkovi 48 hodin před schůzkou odeslal e-mail s připomínkou.

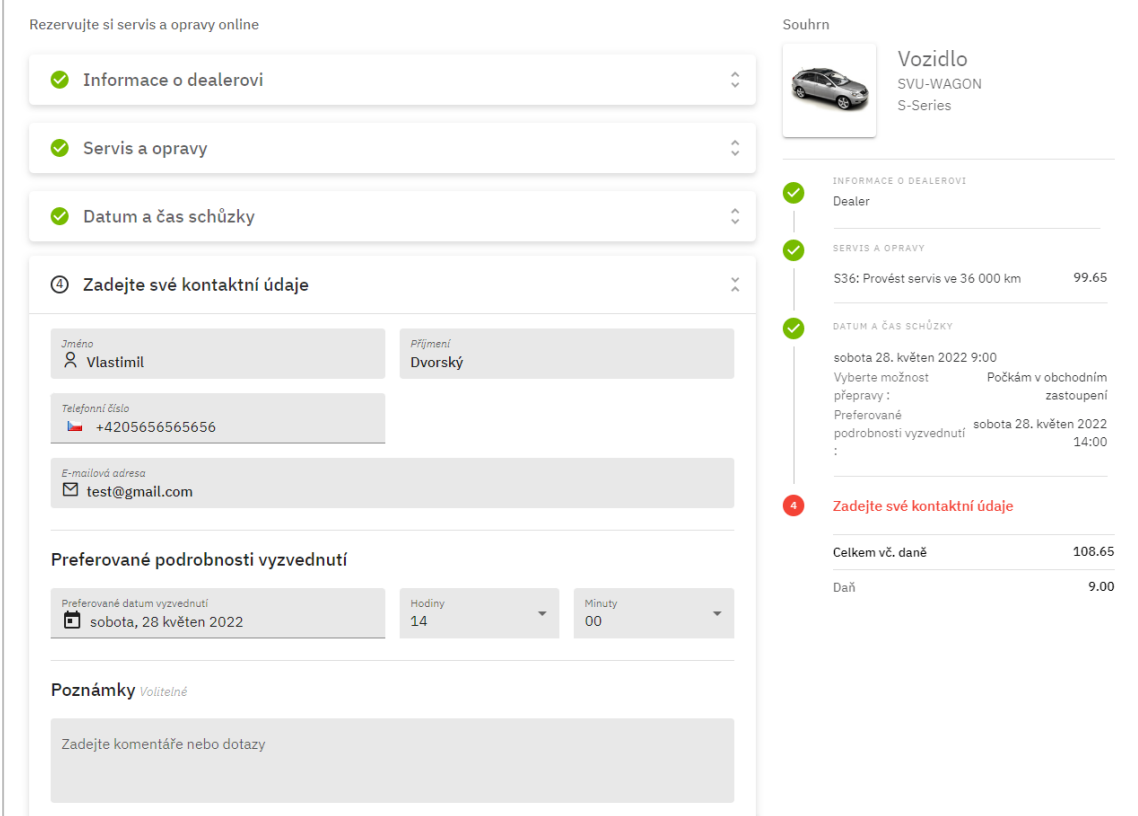

- Aplikace zákazníkovi a dealerovi automaticky odešle e-maily s potvrzením.
- Zákazníci mohou schůzky upravit a zrušit. Aplikace dealerovi automaticky odešle e-mail s oznámením.
- Zobrazení portálu pro zákazníky se může lišit v závislosti na vašich požadavcích.

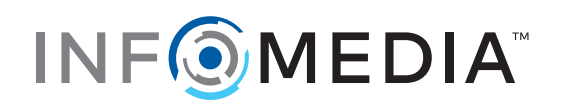